## Kinder Morgan

# Quick Reference Guide:

Registering and Ordering on Order.TaylorCommunications.com

For assistance please contact us via e-mail at [KinderMorganOrders@TaylorCommunications.com](mailto:KinderMorganOrders@TaylorCommunications.com) or you may contact Scott Osborn at 832-274-1624

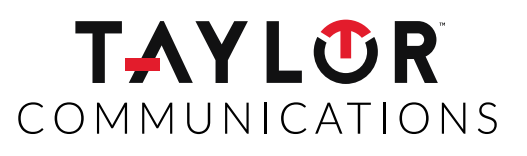

taylorcommunications.com

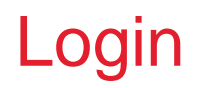

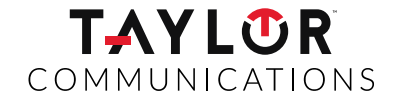

Go to [www.Order.TaylorCommunications.com.](mailto:www.Order.TaylorCommunications.com)

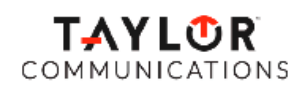

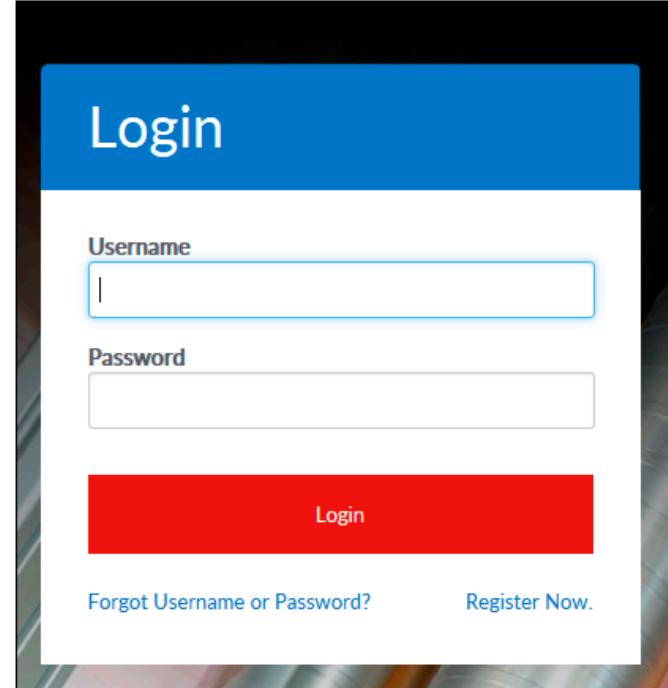

If you know your Username and Password

Enter your Username and Password

Click the Login button.

If you do not have a Username and Password

Please enter your e-mail address as your Username. If this is your first login, click REQUEST REGISTRATION.

### **Ordering**

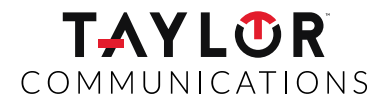

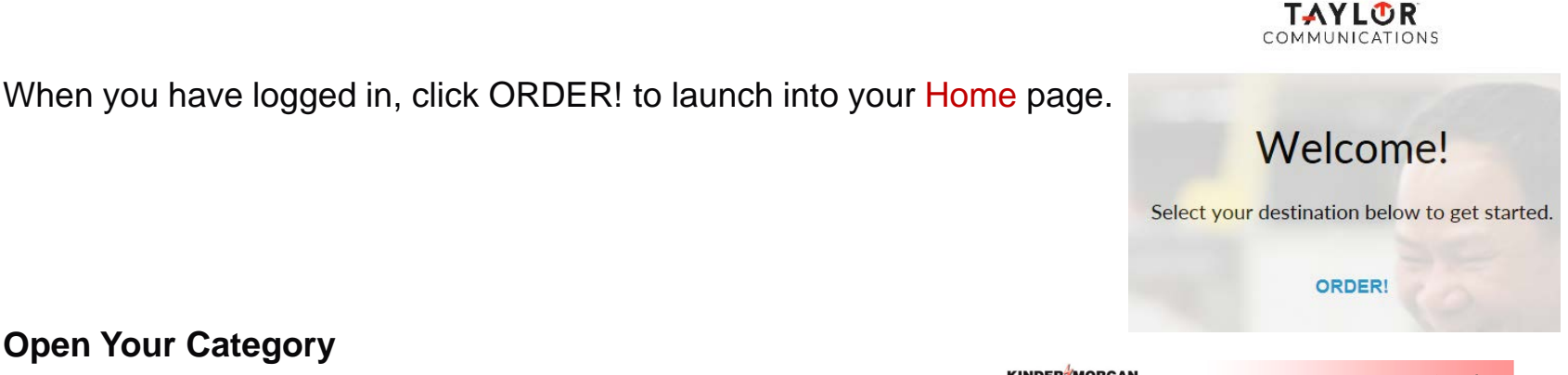

#### **Open Your Category**

When you first log in, the Home page displays your categories, messages, and access to your order reports. Click a category name or graphic to view the products in that category on the Product page.

#### **Select Products**

View the products available in the category.

Click the "Choose Template" of the item you would like to order. Enter the verbiage into the fields as appropriate. A proof will be provided for your review. You will be prompted to acknowledge your review. You will have the option of saving a PDF for your records as necessary.

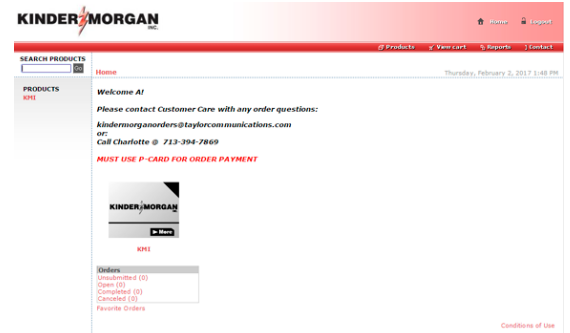

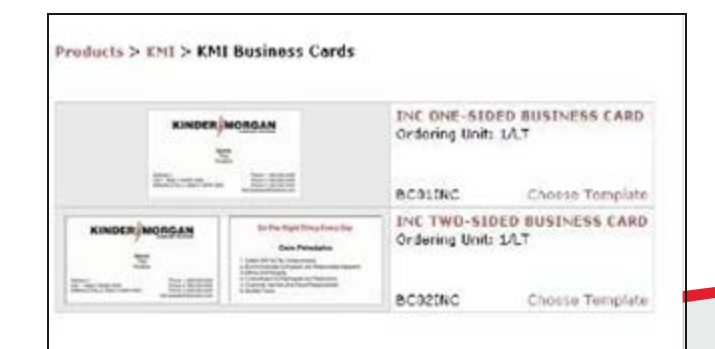

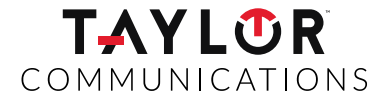

The Cart page displays the products in your cart. The item and quantity you ordered will be displayed.

When you are ready to place your order, click the Check Out button.

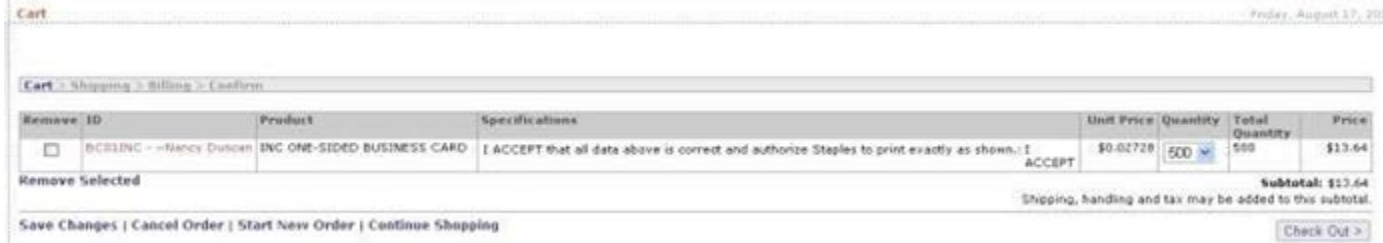

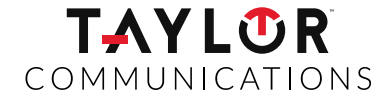

At the Shipping page, Select a Ship to address or enter a Shipping Address . Note: We cannot ship to a PO BOX please use physical address for shipping.

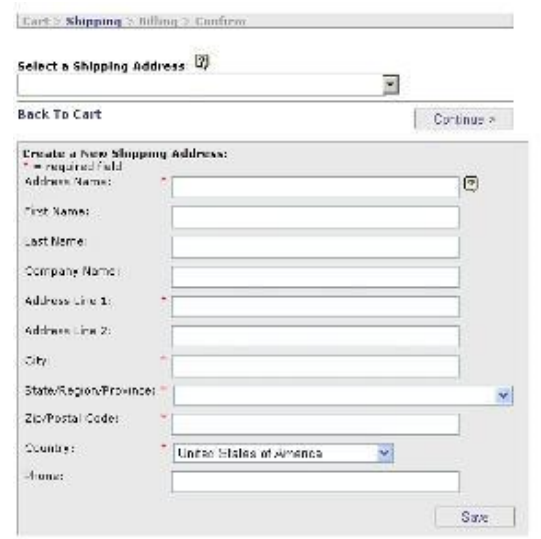

When you are done click the Continue button.

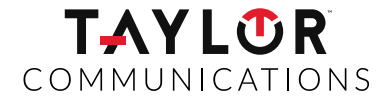

On the Billing page, enter your credit card information. You will receive a copy of your invoice or credit card receipt via e-email from accounting. When done click the Continue button.

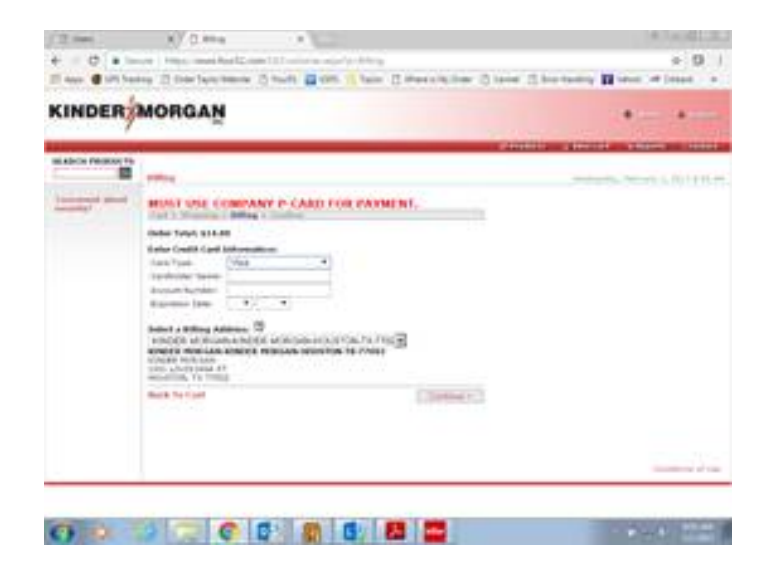

### Finalize the Order

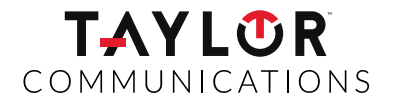

At the Confirm page, review your order.

If you want to make changes, click View Cart in the left navigation pane. This will take you back to the Cart page.

If your order is correct, click the Submit button.

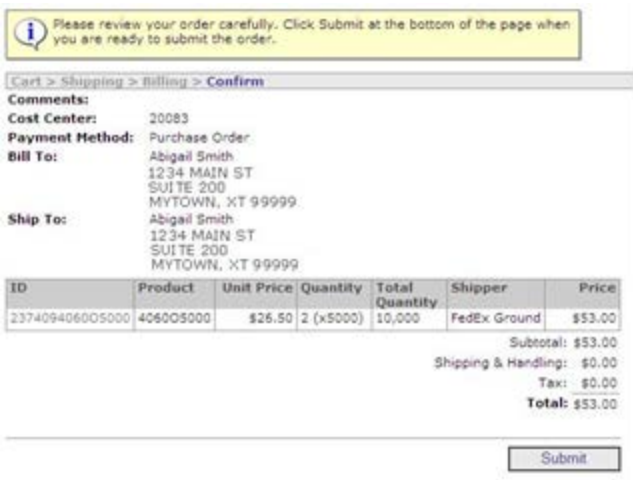

**Note:** After the Submit button is clicked, you cannot make any changes to the order. Your order does not go through any approval process and will be printed as submitted.

**TAYLOR** COMMUNICATIONS

You can save this order as a favorite, which saves summary information about the order. You can use favorites to easily place similar orders.

On the Order Confirmation page, place a checkmark in the Favorite Order box at the bottom of the page, name your order, and click Save as Favorite.

To Place a Repeat Order using Favorites

On the Home page click the Favorite Orders link at the bottom of the page. The Favorite Orders page shows all of the orders that you have saved as favorites.

**Orders** Unsubmitted (0) Open (0) Completed (0) Canceled (0) **Favorite Orders** 

Click the Repeat Order button for the order you want to copy. This will take you straight to the Cart page. Add or remove items from the order and proceed through the rest of the pages to place your order.

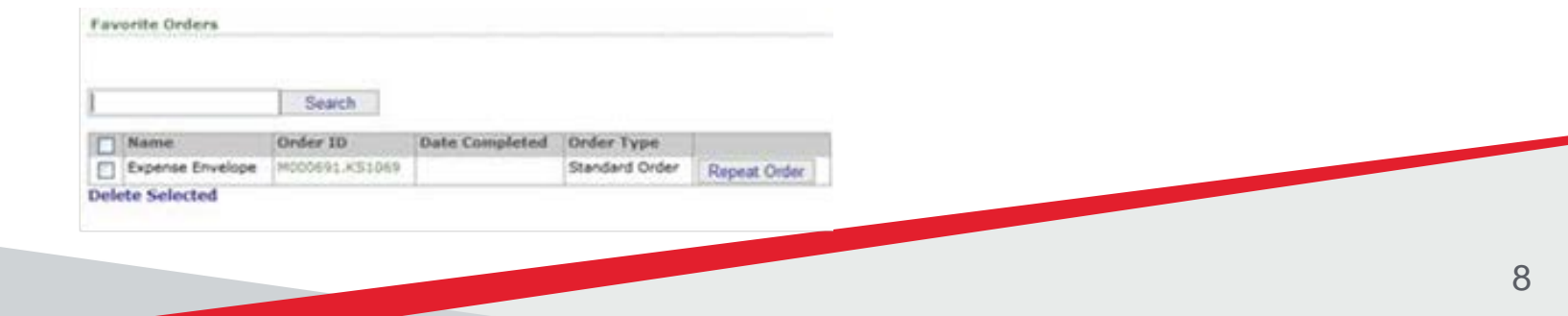

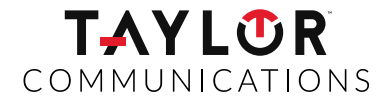

At the bottom of the Home page in the Orders box, click the Completed link.

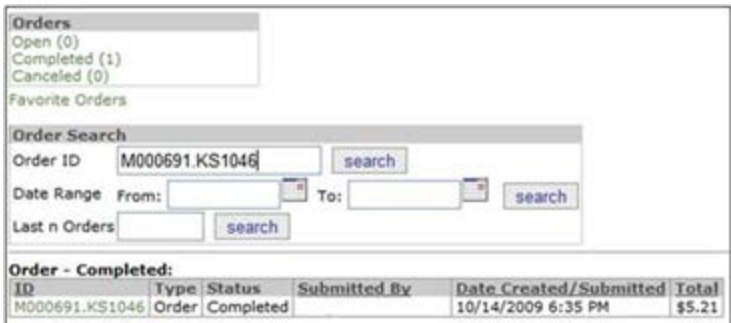

Enter the Order ID for the order and click the Search button, or locate the order in the table of completed orders. Double-click the ID link to view the order details. Depending on your company's settings you can view shipment information, shipping and handling fees, and print the order details on a local printer.

## TAYLOR COMMUNICATIONS

### Thank you.

If you need any further information, contact us via e-mail at [KinderMorganOrders@TaylorCommunications.com](mailto:KinderMorganOrders@TaylorCommunications.com?subject=Please%20Provide%20More%20Information) or you may contact Scott Osborn at 832-274-1624